# 9.2 Student Holds (Fluid)

**Purpose**: Use this document as a reference for viewing a student's holds via Fluid navigation in ctcLink.

Audience: Students; Student Services staff.

## **Student Holds**

#### Navigation: Student Homepage

1. Select the **Tasks** tile.

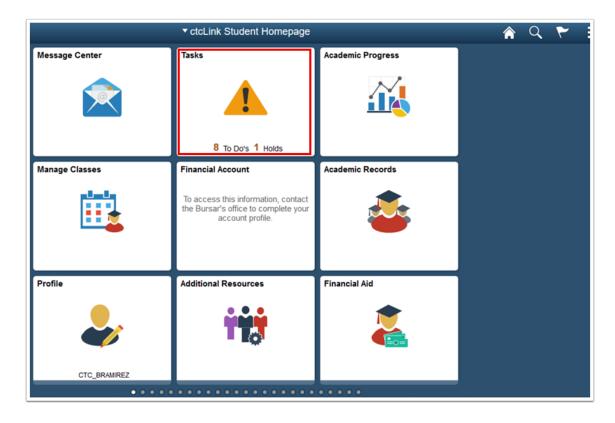

- 2. The **To Do List** page displays.
- 3. Select Holds.

| < ctcLink Student Homepage |                                   | Tasks       |          | Â           | Q      | ۲ |
|----------------------------|-----------------------------------|-------------|----------|-------------|--------|---|
| To Do List 8               | To Do List                        |             |          |             | 8 rows |   |
| <b>O</b>                   | ↑↓                                |             |          |             | orows  |   |
|                            | Task                              | Institution | Due Date | Status      |        |   |
|                            | Personal Information Verification | Tacoma CC   |          | In Progress | >      |   |
|                            | Institutional Form                | Tacoma CC   | Overdue  | Initiated   | >      |   |
|                            | Standard 2017-2018                | Tacoma CC   | Overdue  | Initiated   | >      |   |
|                            | Stdnt/Spouse Tax Trnscrpt 2015    | Tacoma CC   | Overdue  | Initiated   | >      |   |
|                            | Institutional Form                | Tacoma CC   | Overdue  | Initiated   | >      |   |
|                            | Standard 2018-2019                | Tacoma CC   | Overdue  | Initiated   | >      |   |
|                            | Stdnt/Spouse Tax Trnscrpt 2016    | Tacoma CC   | Overdue  | Initiated   | >      |   |
|                            | ISIR vs Bio Demo Mismatch         | Tacoma CC   | Overdue  | Initiated   | >      |   |
|                            |                                   |             |          |             |        |   |

- The **Holds** page displays.
  Select a **Hold**.

|            |   |                         | Tasks            | 1          | <u>a</u> 1 |
|------------|---|-------------------------|------------------|------------|------------|
| To Do List | 8 | Holds                   |                  |            |            |
| Nolds      | 1 |                         |                  |            | 1 row      |
|            |   | Ŧ                       |                  |            | Ť↓         |
|            |   | Hold                    | Institution      | Department |            |
|            |   | Prevent Enrollment Canc | Cascadia College | Finance    | >          |

- 6. The Hold Details page displays. Review it.
  7. Select the X to close the Hold Details page.

### **Hold Details**

#### Prevent Enrollment Canc

Institution Cascadia College

Reason Intl Student Tuition Hold

Start Term FALL 2019

End Term FALL 2019

Our records indicate that you have a pending payment from your Agent or other entity to pay all or a portion of your tuition/fees. Your classes are being held until the funds can be applied. If there is a balance due after funding is applied it is your responsibility to pay. If you are no longer eligible to receive these funds you must pay your tuition/fees immediately. If you have a change in your enrollment or are not attending, please notify the International Programs Office.

8. Process complete.